# **Using JavaScript**

When creating class operations to your own data model in the **Implementation** folder, you can select from the following different types of implementation:

- **JavaScript**: The usage of JavaScript is explained on this page.
- **Action Script**: For more Information about the usage of action script refer to [Using Action Script](https://doc.scheer-pas.com/display/DESIGNER/Using+Action+Script).
- **Mapping Diagram**: Refer to [Modeling Data Mapping](https://doc.scheer-pas.com/display/DESIGNER/Modeling+Data+Mapping) for more information about mapping diagrams.
- **Activity Diagram**: You can implement class operations by a UML activity diagram. Refer to [Mod](https://doc.scheer-pas.com/display/DESIGNER/Modeling+Activities) [eling Activities](https://doc.scheer-pas.com/display/DESIGNER/Modeling+Activities) for more information on activity diagrams.

In the Designer, you can use JavaScript operations to effectively write the function body of a (synchronous) JavaScript function.

⊕ Please note that **await** syntax is not supported in synchronous JavaScript functions.

### <span id="page-0-0"></span>Creating an Operation Using JavaScript

### Via a Quick Action

<span id="page-0-1"></span>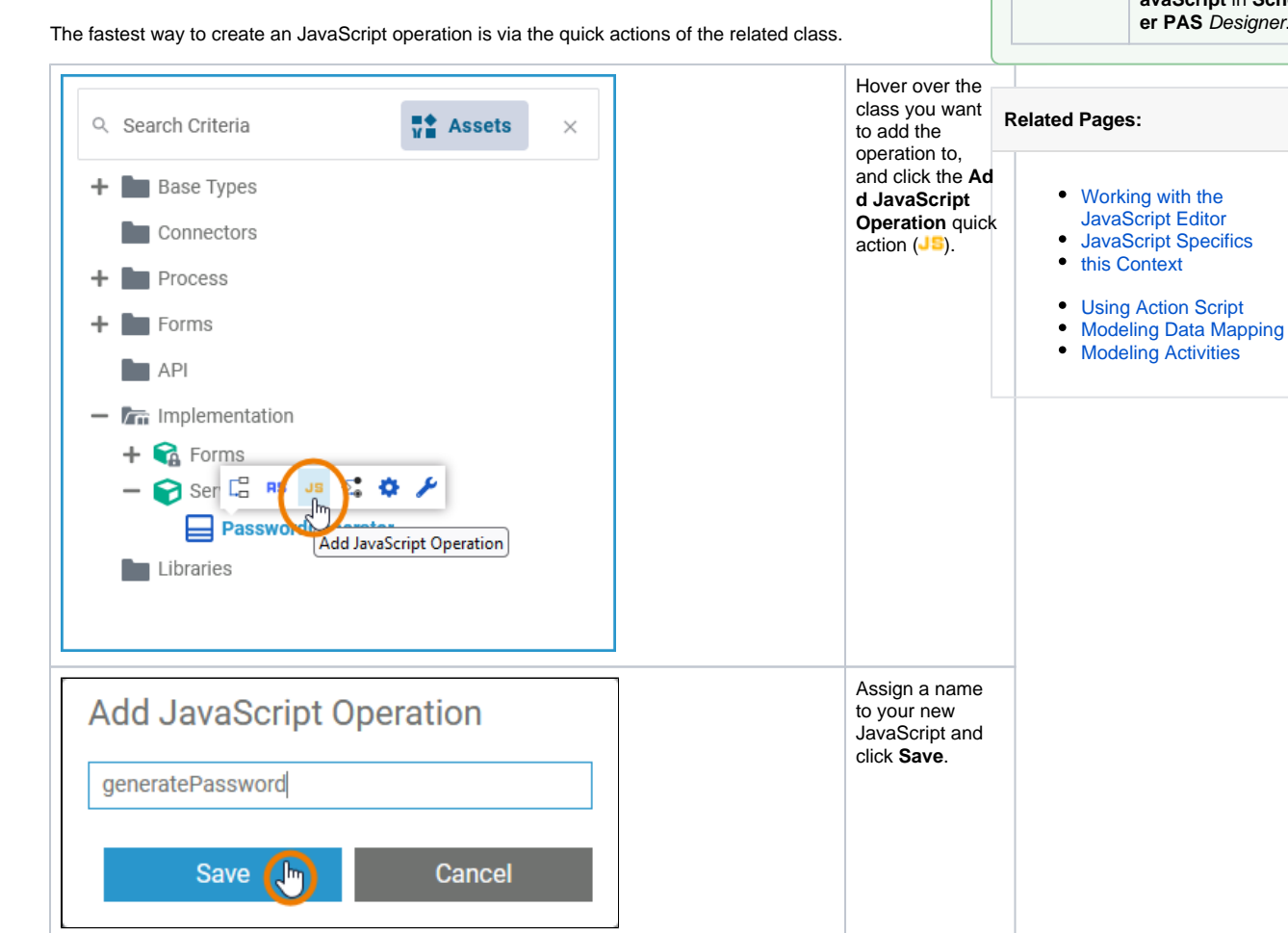

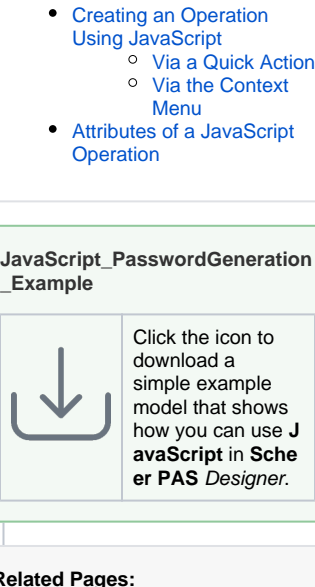

**On this Page:**

<span id="page-1-0"></span>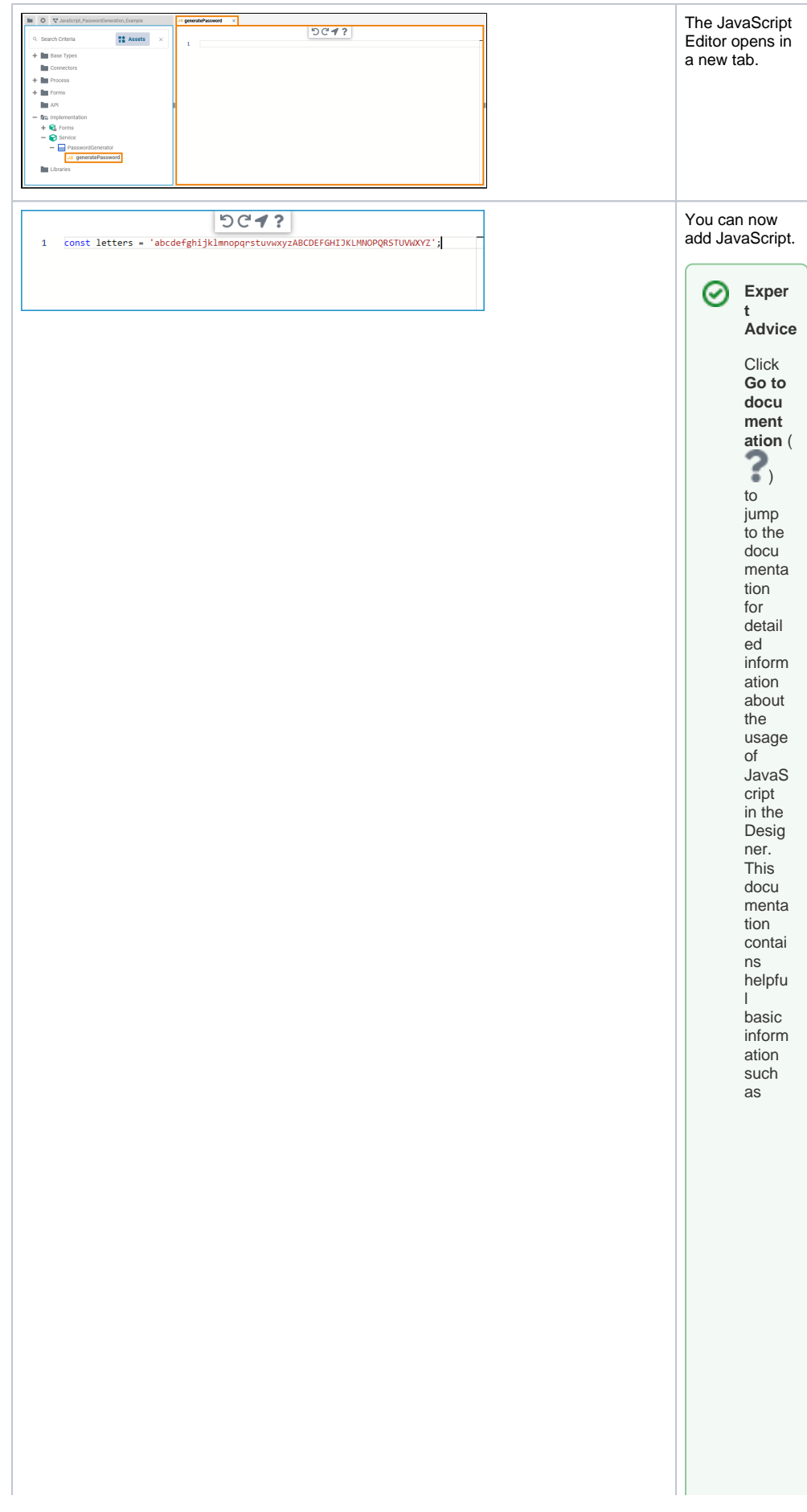

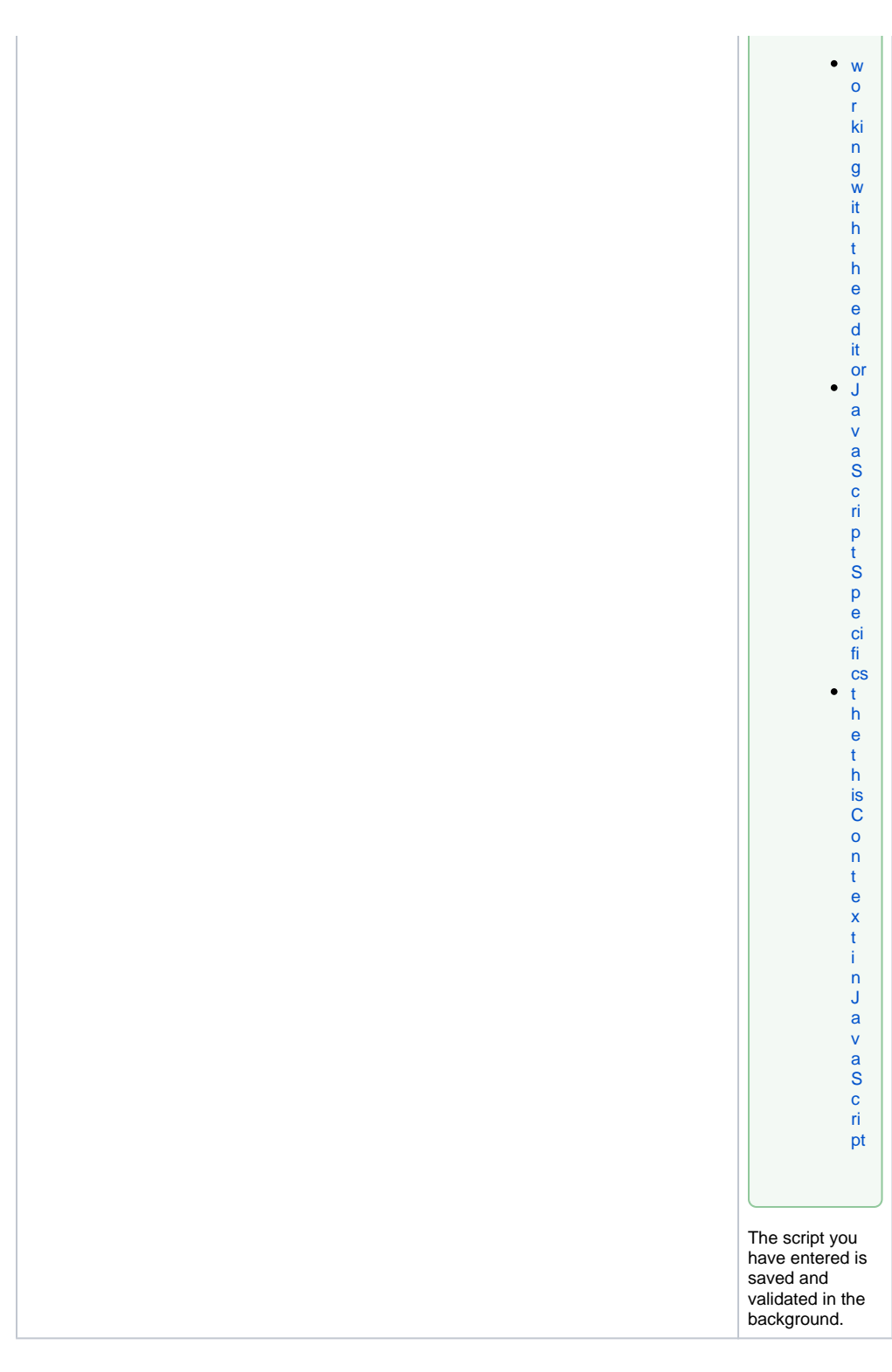

### <span id="page-2-0"></span>Via the Context Menu

Alternatively, you can add a class operation via the context menu of a class, and create an implementation afterwards.

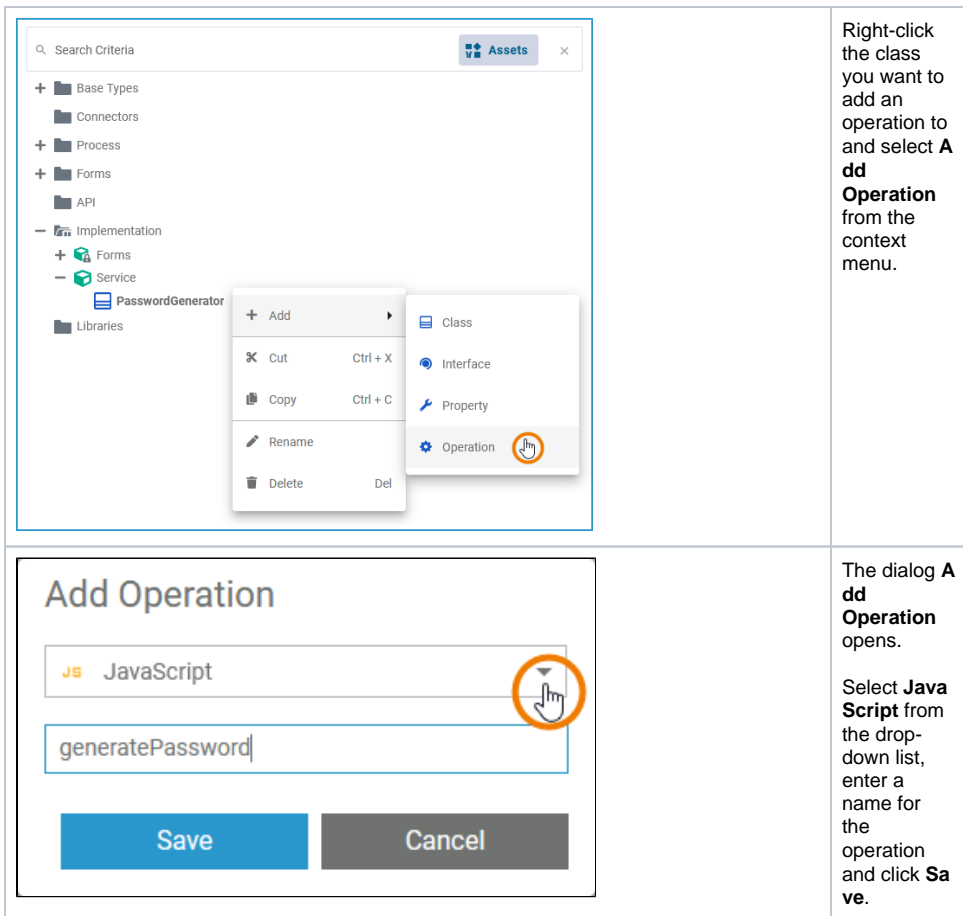

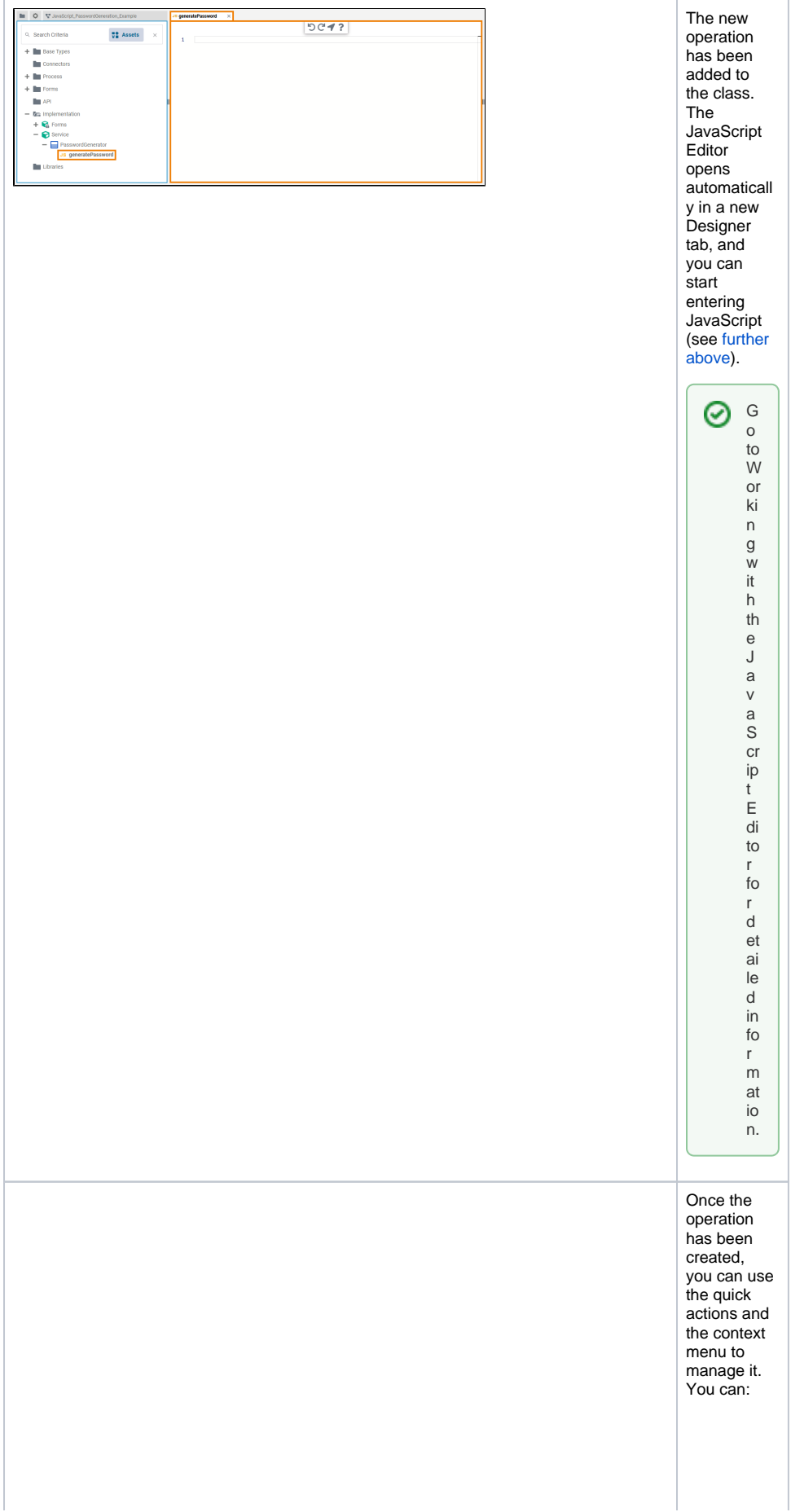

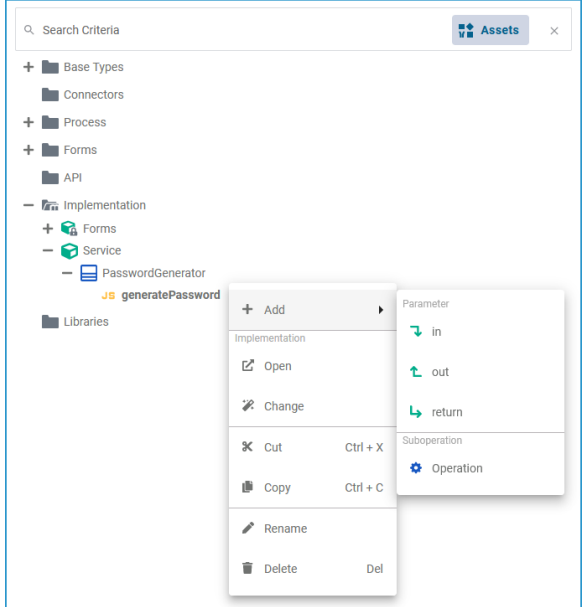

• add a parame ter in  $\circ$  out  $^{\circ}$  ret urn • add a subope ration • open the implem entatio n of the JavaSc ript • change the implem entatio n from JavaSc ript to action script, activity diagra m or mappin g diagram • cut the JavaSc ript operati on  $\bullet$  copy the JavaSc ript operati on paste the JavaSc ript operati on (availab le if **Co py** or **C ut** option have been used before) • rename the JavaSc ript operati on • delete the JavaSc ript operati on

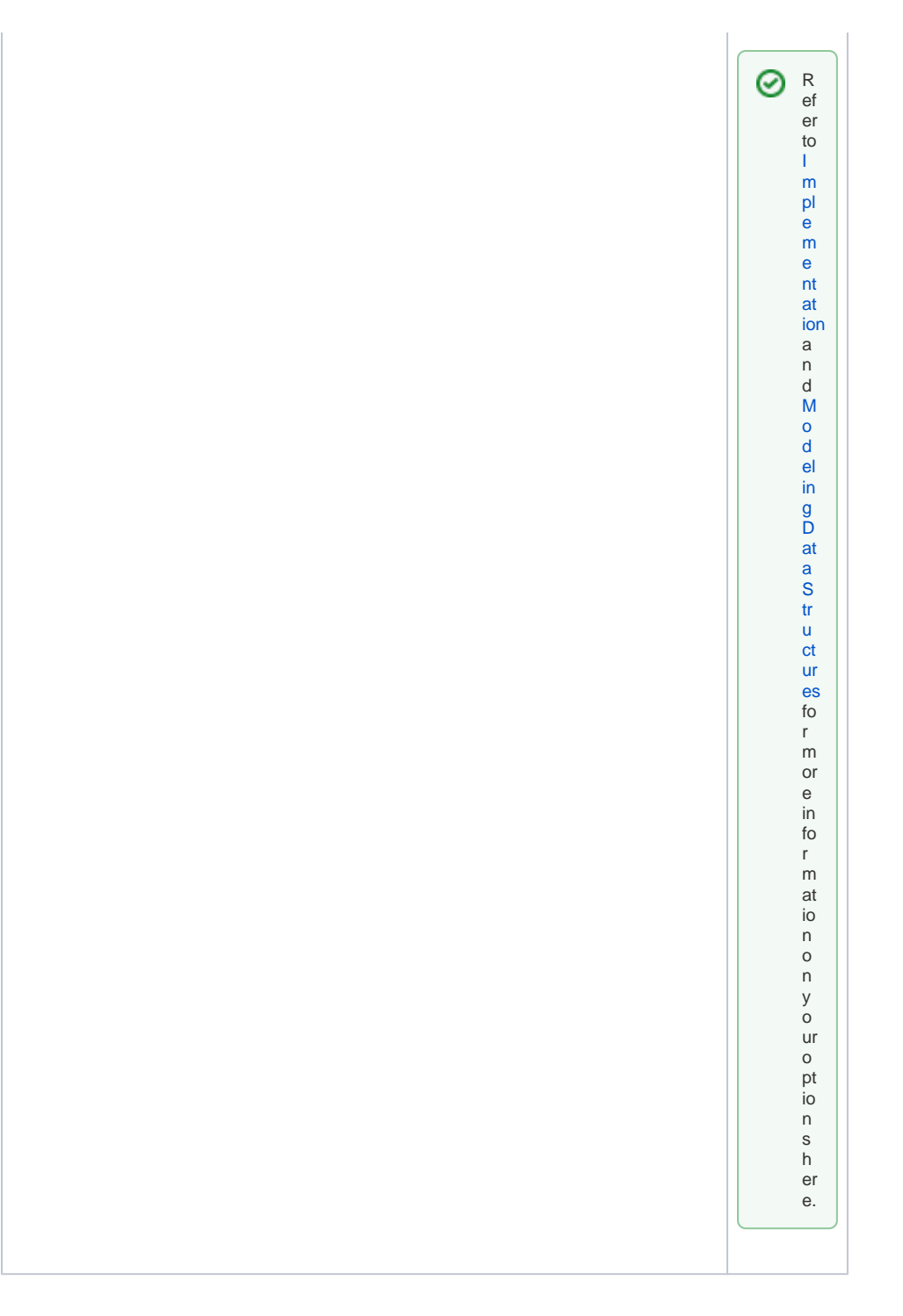

# <span id="page-6-0"></span>Attributes of a JavaScript Operation

Select a JavaScript operation in the **Implemen tation** folder of the Service panel to display its attributes in the **Attributes** panel. You can also edit them there.

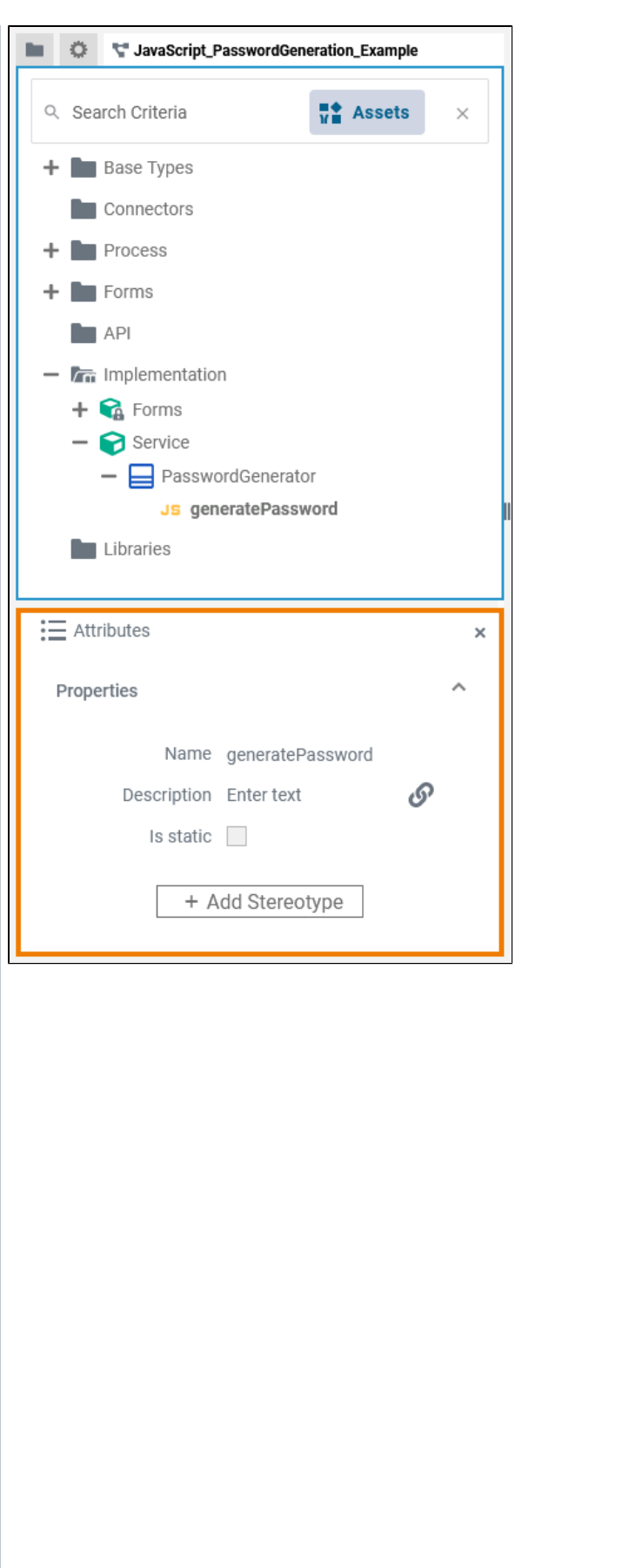

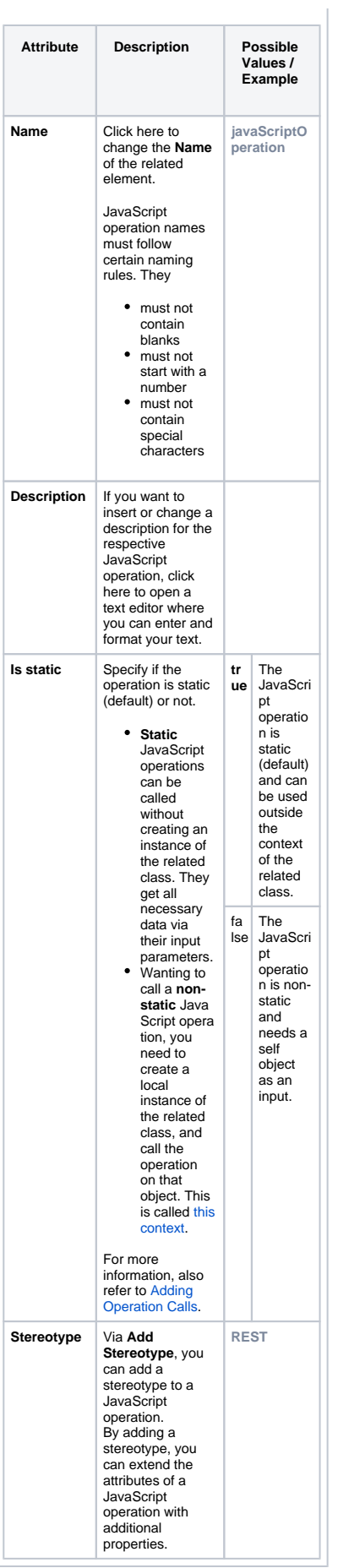

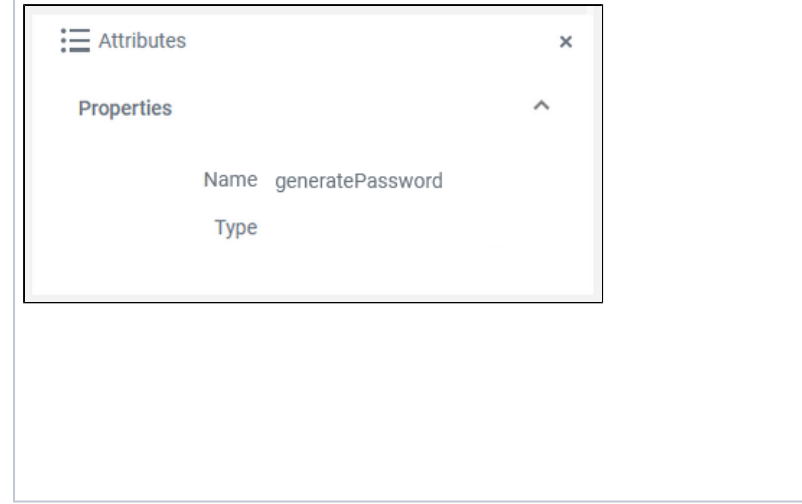

When you click in the JavaScript Editor, the following attributes of the current JavaScript are displayed in the **Attributes** panel. All attributes are read-only and cannot be edited there.

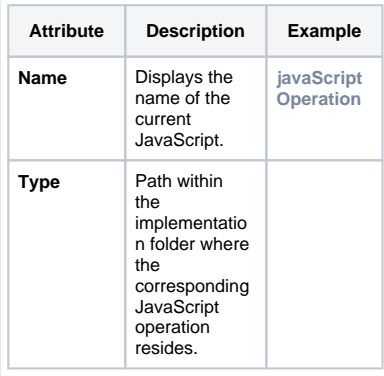